## **GUÍA CIUDADANO**

## **SOLICITUD EN LÍNEA DE APOSTILLA – LEGALIZACIÓN**

Para iniciar con el registro de su solicitud, ingrese a la página del Ministerio de Relaciones Exteriores en la sección "Tramites" o directamente a través del siguiente enlace:

[https://tramites.cancilleria.gov.co/C](https://tramites.cancilleria.gov.co/)iudadano/Apostilla/solicitudTramite/inicio.aspx y siga los siguientes pasos:

1. Seleccione la opción "OTRO" de la lista "Tipo de documento a apostillar o legalizar" y haga clic en "Siguiente"

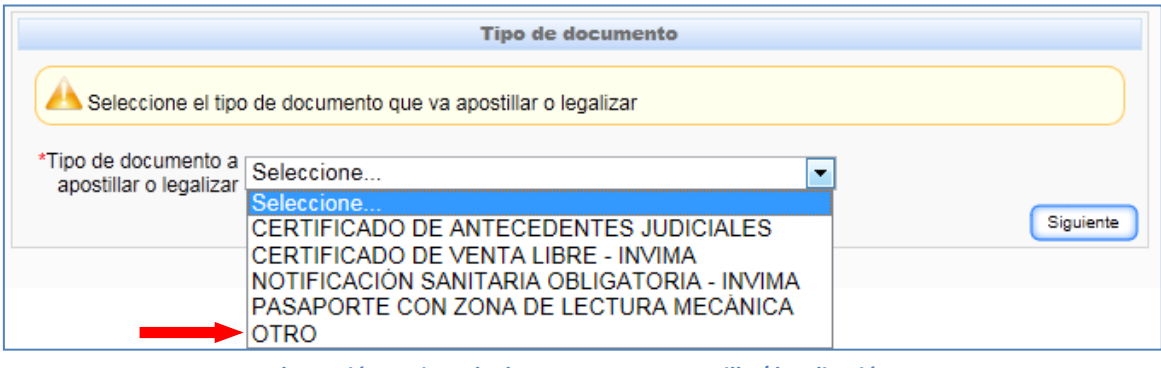

**Ilustración 1: Tipos de documento para apostilla / legalización**

Señor usuario: para efectuar el trámite de apostilla y legalización en línea; tenga en cuenta los siguientes aspectos:

- Por cada solicitud registrada solamente podrá apostillar o legalizar un (1) documento.
- Debe digitalizar (escanear) el documento en formato PDF y su tamaño máximo permitido es de 11MB.
- El documento digitalizado (escaneado) debe ser completamente legible, incluyendo la firma del funcionario público.
- 2. Seleccione el país destino ante el cual presentará la apostilla o legalización del documento, a continuación haga clic en el botón "Siguiente"

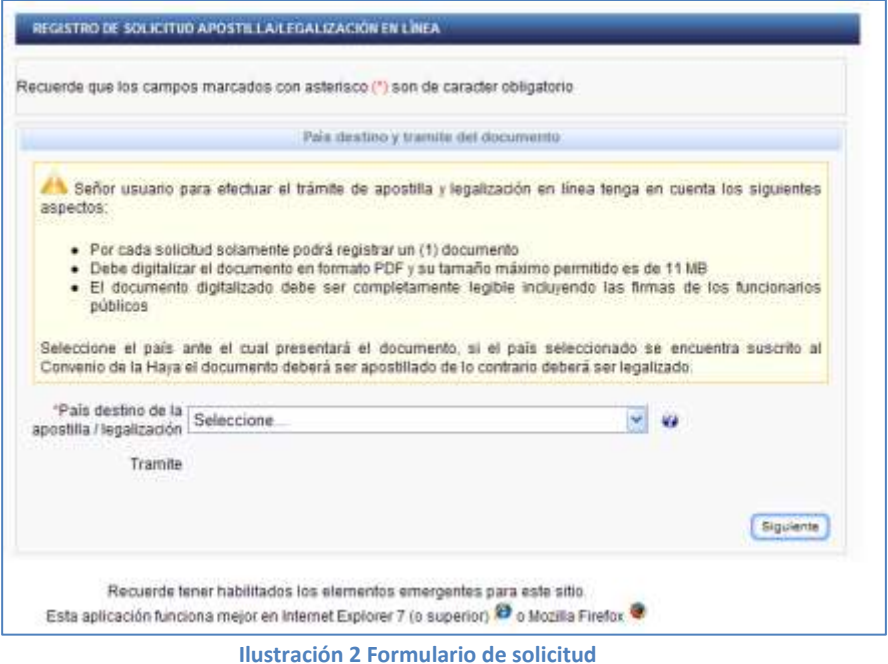

3. Ingrese un correo electrónico al cual usted tenga acceso y autorice el uso del mismo para el envío de las notificaciones. Al correo registrado le será remitida toda la información relacionada con su solicitud. A continuación haga clic en el botón "Siguiente"

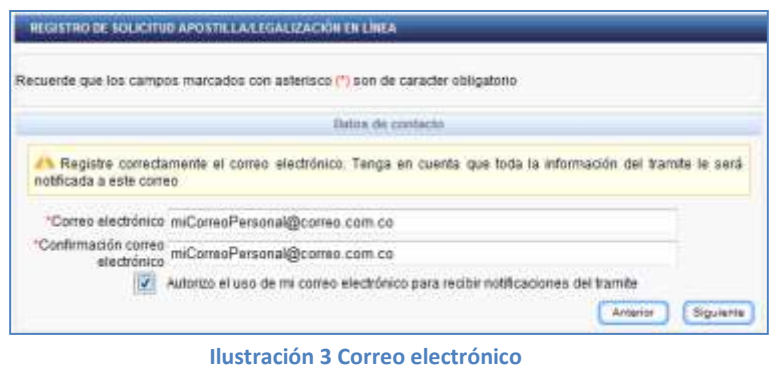

4. Ingrese el número de hojas del documento el cual va a apostillar o legalizar y luego haga clic en el botón "Siguiente".

**Nota:** Tenga en cuenta que una hoja equivale a dos páginas.

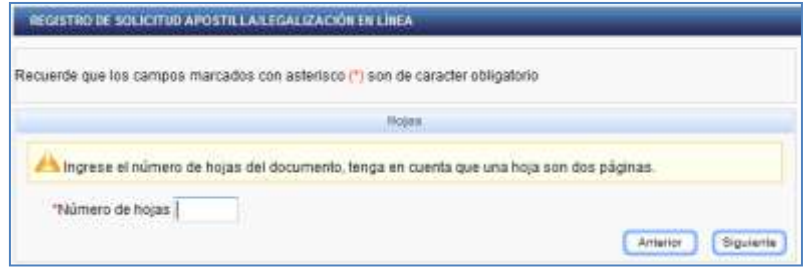

## **Ilustración 4 Hojas**

5. Adjunte el documento que va a apostillar o legalizar digitalizado (escaneado) en formato PDF (tamaño máximo 11 MB). El documento digitalizado debe ser completamente legible incluyendo la firma del funcionario público. A continuación haga clic en el botón "Registrar solicitud"

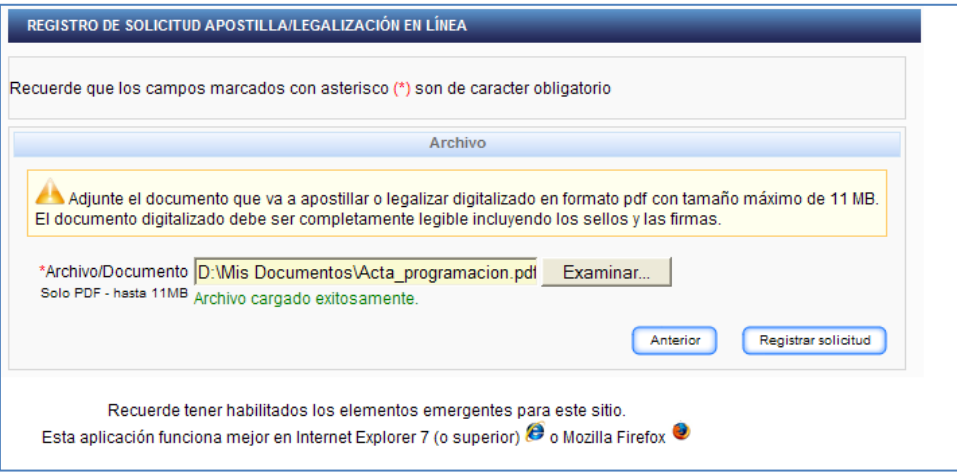

**Ilustración 5 Documento digitalizado**

6. El sistema le notificará que su solicitud fue registrada.

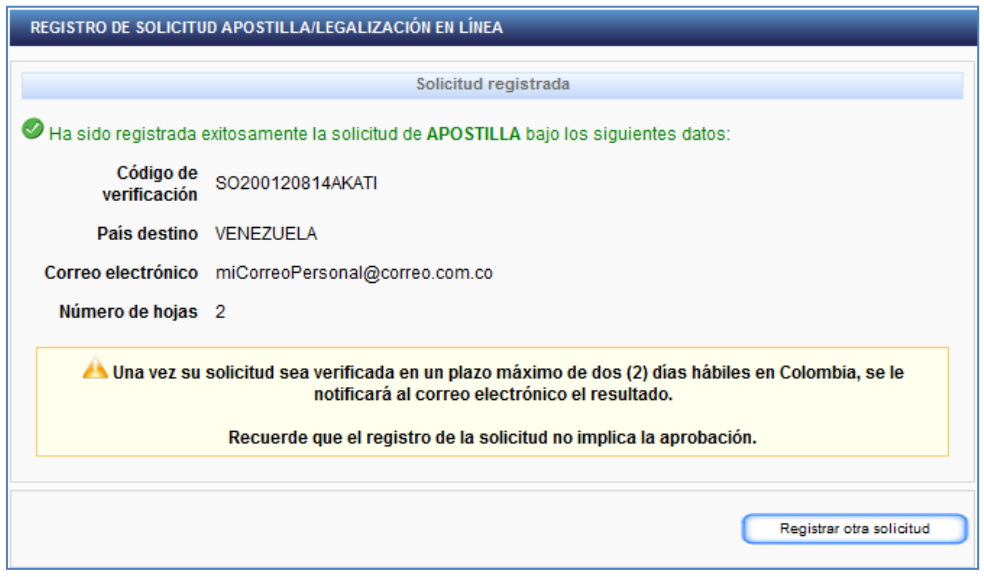

**Ilustración 6 Registro exitoso de solicitud**

7. Después de ser verificada la solicitud se le notificará el resultado de la misma al correo electrónico que usted haya registrado.

Si su solicitud es APROBADA, continúe con los siguientes pasos:

## **SOLICITUDES APROBADAS**

8. El sistema le notificará, mediante correo electrónico que su solicitud fue APROBADA y los datos de la aprobación. Por favor verifique que todos los datos sean correctos; en caso de existir alguna inconsistencia, por favor **absténgase** de realizar el pago y efectué una nueva solicitud. Recuerde que después de haber realizado el pago **NO HABRÁ LUGAR A CORRECCIONES NI DEVOLUCIÓN DE DINERO.**

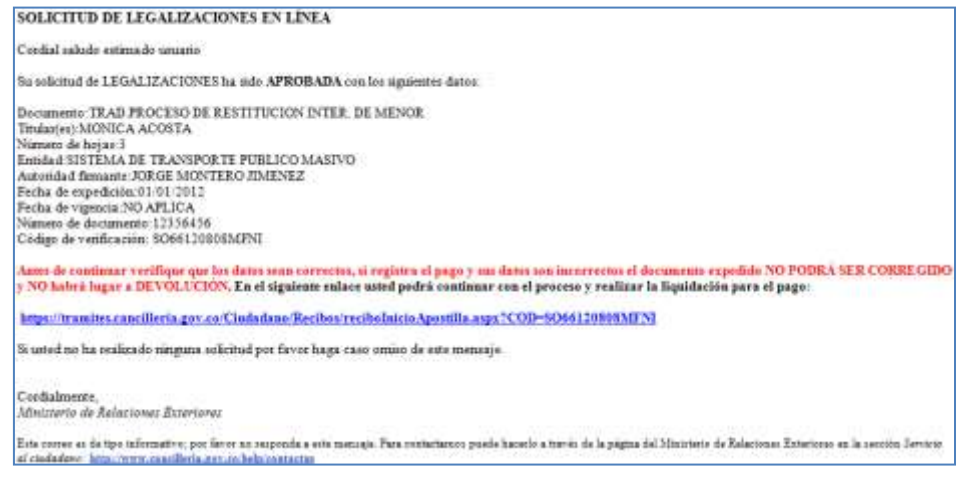

**Ilustración 7 Correo de notificación resultado de solicitud**

9. Si todos los datos son correctos diríjase al enlace de pago.

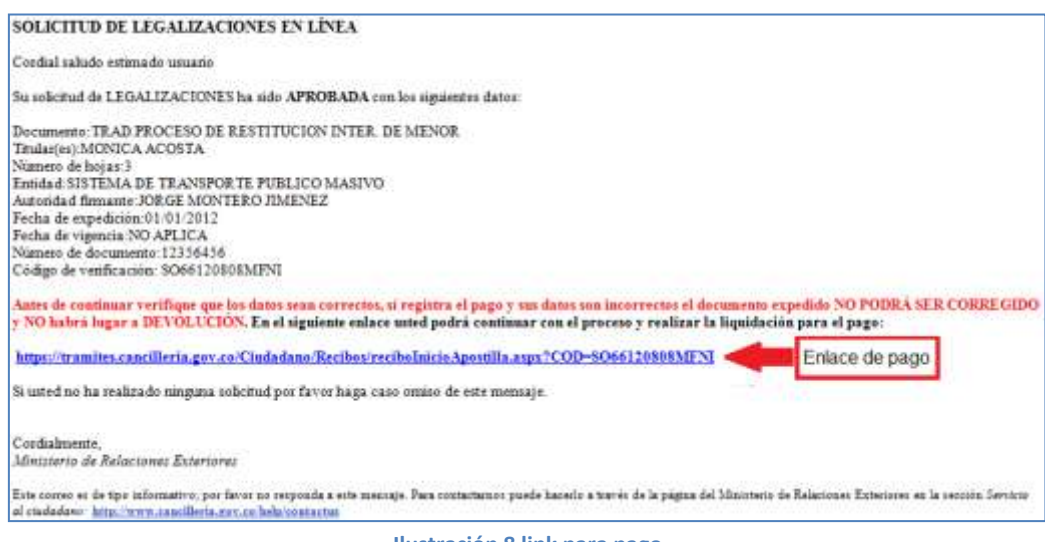

**Ilustración 8 link para pago**

10. El sistema le presentará un formulario para registrar los datos relacionados con el pago.

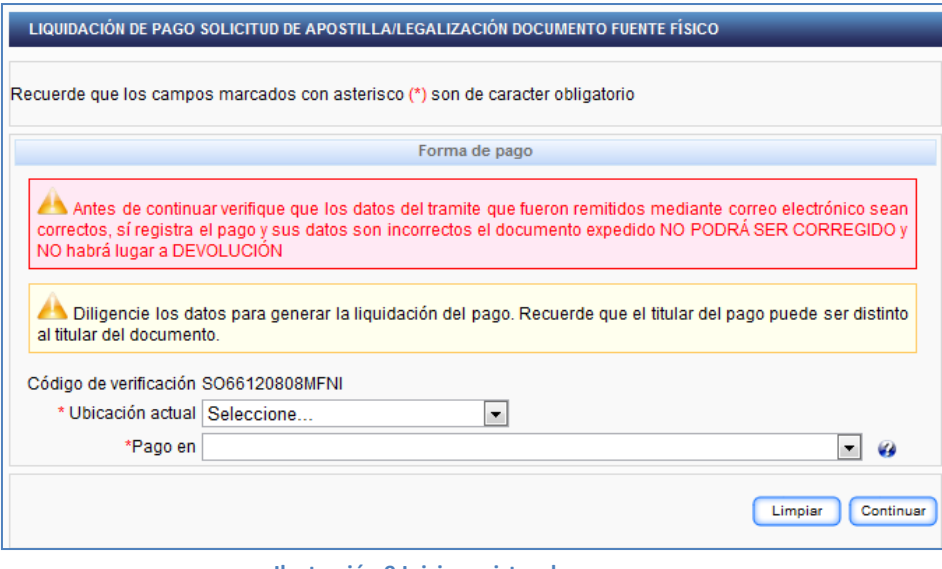

**Ilustración 9 Inicio registro de pago**

11. Diligencie los datos del formulario y seleccione de la lista "Pago en" el lugar en donde realizará el pago del trámite:

Si se encuentra en Colombia podrá seleccionar:

- "PAGO EN LÍNEA (A TRAVÉS DE PSE)": Para pago electrónico, haciendo uso del Proveedor de Servicios Electrónicos PSE, debe contar con una cuenta bancaria habilitada para realizar transacciones electrónicas.
- ["SUCURSAL BANCO SUDAMERIS O CAJERO SERVIBANCA":](http://www.cancilleria.gov.co/sites/default/files/tramites_servicios/apostilla_legalizacion/listado_sucursales_banco_gnb_sudameris.pdf) Para pago en cualquier ventanilla del Banco GNB Sudameris en Colombia, presentando el recibo de pago impreso o en cualquier cajero electrónico de la red Servibanca.

Si se encuentra en el exterior podrá seleccionar:

- "CONSULADO": Para pagar en el consulado de Colombia más cercano a su residencia presentando el número de 15 dígitos correspondiente a su número de solicitud.
- "PAGO EN LÍNEA (A TRAVÉS DE PSE)": Para pago electrónico, haciendo uso del Proveedor de Servicios Electrónicos PSE, debe contar con una cuenta bancaria en Colombia habilitada para realizar transacciones electrónicas.
- 12. Haga clic en el botón "Continuar". El sistema le presentará un formulario con los datos del costo del trámite y solicitará los datos de quien realizará el pago.

*Importante:* recuerde que el titular del pago puede ser distinto al titular el documento y la apostilla o legalización solamente será expedida después de realizado el pago.

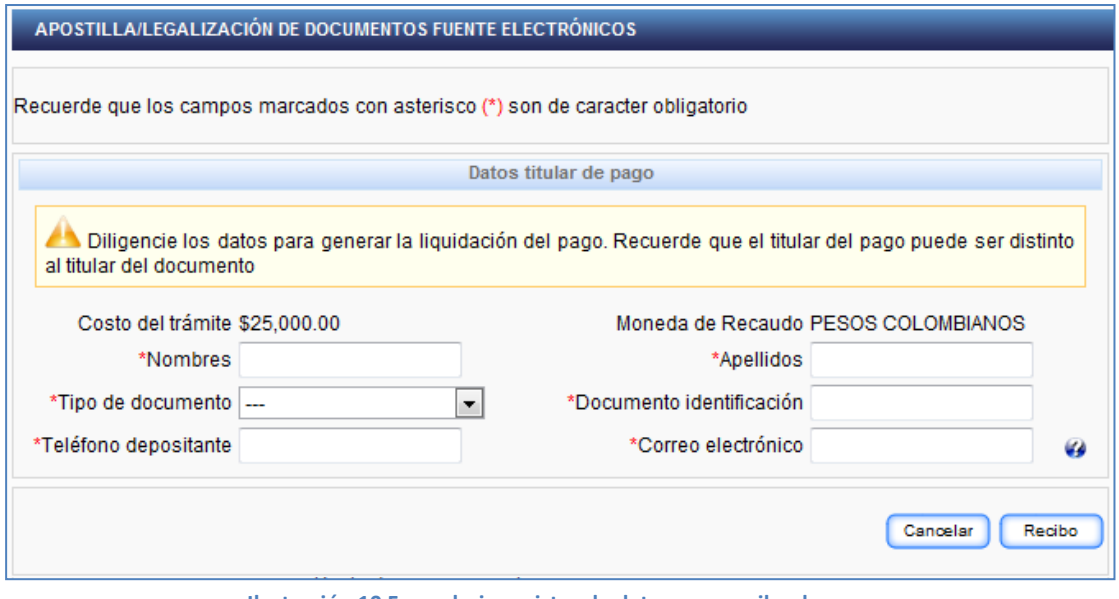

**Ilustración 10 Formulario registro de datos para recibo de pago**

Si seleccionó:

"CONSULADO":

Haga clic en el botón "Continuar"

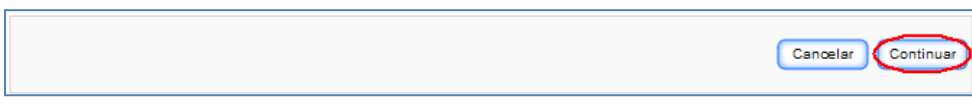

**Ilustración 11 Pago en Consulado "Continuar"**

El sistema le presentará una pantalla de información con el número de solicitud; por favor conserve este número y preséntese ante cualquier Consulado de Colombia a realizar el pago.

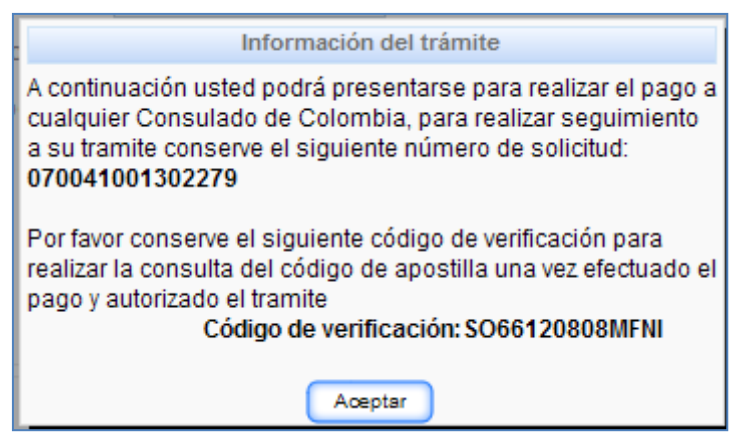

**Ilustración 12 Información del trámite - Consulado**

"PAGO EN LÍNEA (a través de PSE)"

Haga clic en el botón "Continuar"

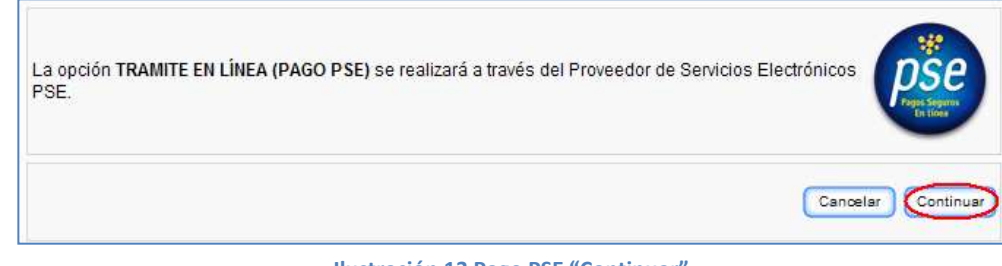

**Ilustración 13 Pago PSE "Continuar"**

El sistema le presentará una pantalla de información con el número del trámite; por favor conserve este número para realizar el pago a través del módulo de pagos electrónicos de la Cancillería.

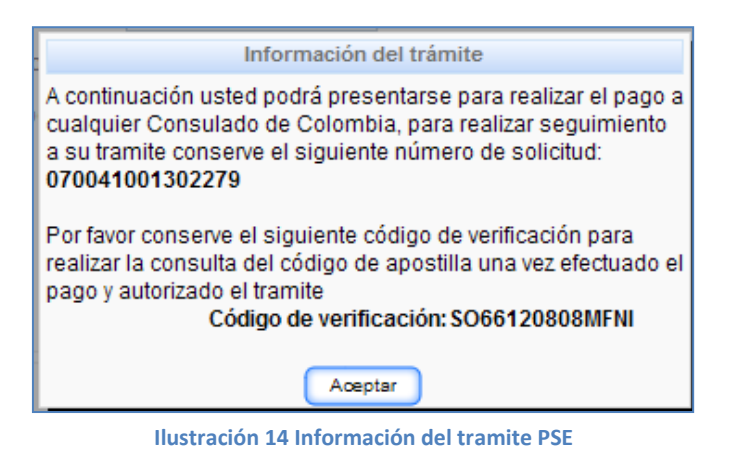

"SUCURSAL BANCO SUDAMERIS O CAJERO SERVIBANCA"

Haga clic en el botón "Recibo".

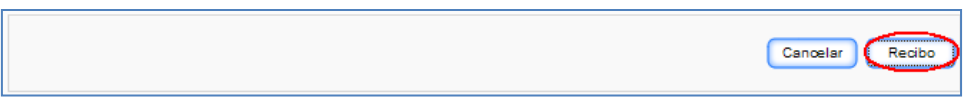

**Ilustración 15 Imprimir recibo de pago**

El sistema le presentará el recibo de pago en formato PDF para su impresión.

*Nota:* Realice la impresión del recibo de pago preferiblemente en un impresora láser para evitar inconvenientes con la lectura del código de barras.

*Importante*: Recuerde que si no efectúa el pago el día en el que el sistema le generó el recibo; podrá ingresar nuevamente al sistema (enlace enviado al correo electrónico) y reimprimir el recibo el cual le será generado con fecha actualizada.

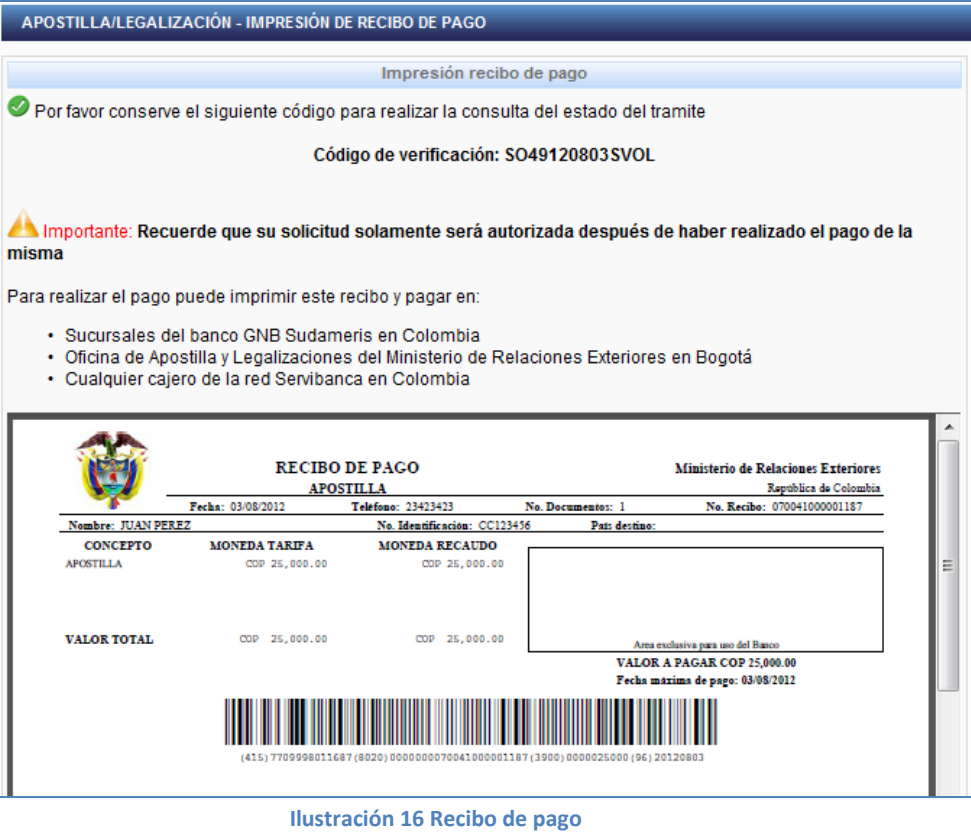

13. Una vez se haya efectuado el pago, le será enviado mediante correo electrónico la apostilla o legalización del documento.